# **ONOSOKKI**

#### **DS-0342** サーボ解析ソフト簡易操作手順書

 **-** 振幅コントロール機能を用いた共振周波数の計測 **-** 

株式会社 小野測器

## **ONOSOKKI**

#### **DS-0342** サーボ解析ソフト簡易操作手順書 - 振幅コントロール機能を用いた共振周波数の計測 -

加振する加速度振幅を一定にして正弦波スイープする振幅コントロール機能を使用して、加振器を用い てワークの共振周波数を計測する手順を説明します。

図 1 のように、電子基板を加振器に取り付け、取付治具に加速度 PU を付けて、この部分の振動 加速度振幅(Ch1)が一定となるように制御します。そして、電子基板に取り付けられている部 品(コンデンサなど)の振動の応答、この例では、レーザドップラ振動計を用いた非接触で部品 の応答振動速度 (Ch2) をセンシングします。

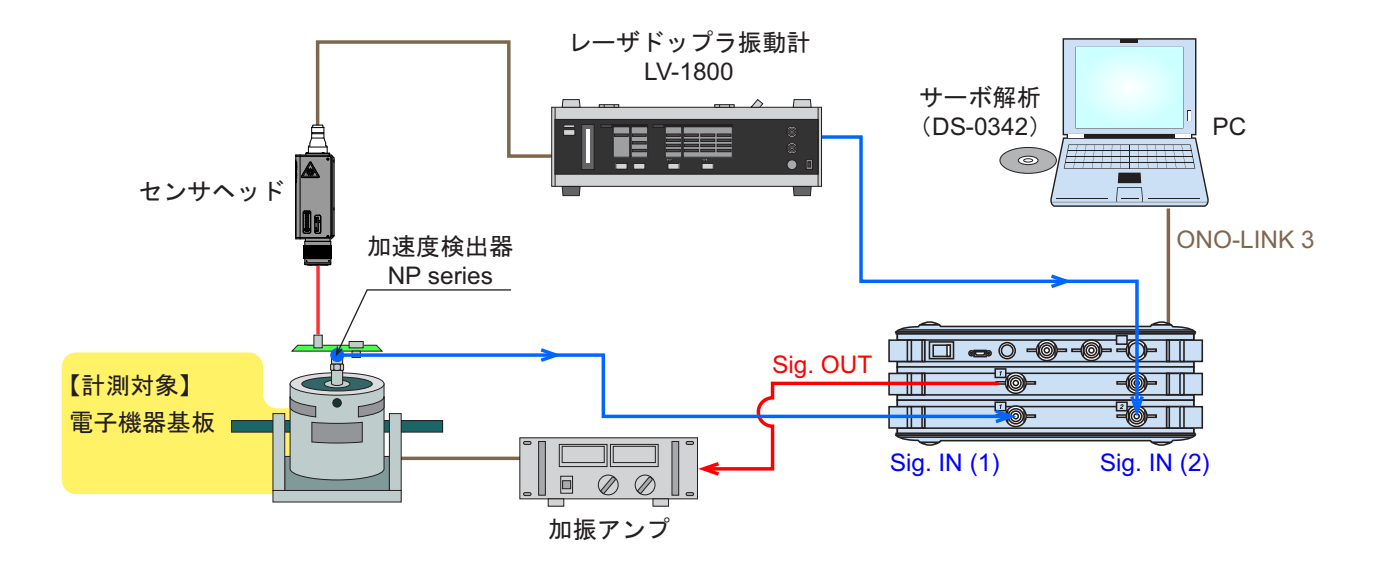

図1 振幅コントロール機能を使った共振周波数計測例

#### 操作手順

- ① Signal(信号源)として"Log Sin"を選択し、ログサインスイープモードで計測します。
- ② スイープする周波数範囲を指定します。ここでは、[Min:10Hz、Max:1 kHz]を指定しています。
- ③ 周波数分解能を指定します。ここでは、[Decade / Line:40]を指定しています。
- ④ スイープする方向を指定します。ここでは、[L → H]を指定しています。

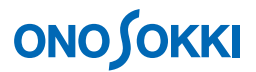

⑤ 入力信号の物理量の感度を設定します。[入出力設定(メニュー)]-[単位、校正]-[校正 設定]から設定します。ここでは、各値を次のように設定しています。

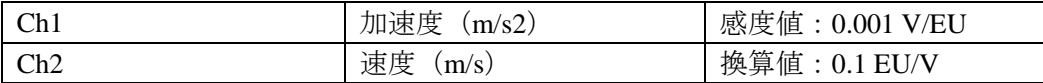

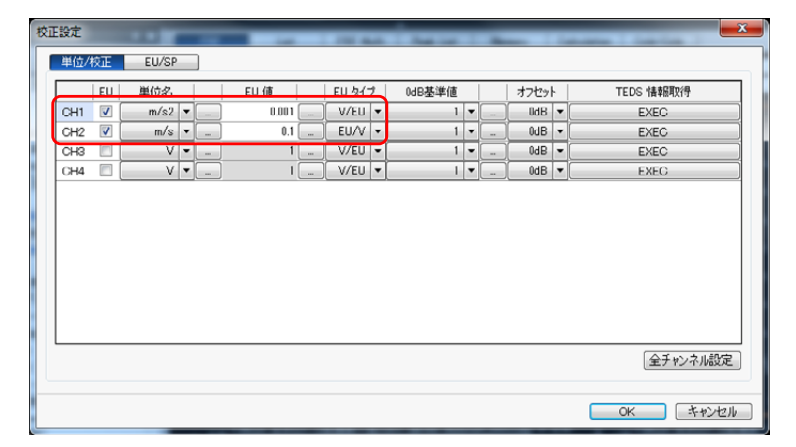

図 2 単位校正の設定画面

⑥ 出力コントロール振幅を設定します。[入出力設定(メニュー)]-[サーボ計測設定]-[出 力振幅コントロール]から Open をクリックします。

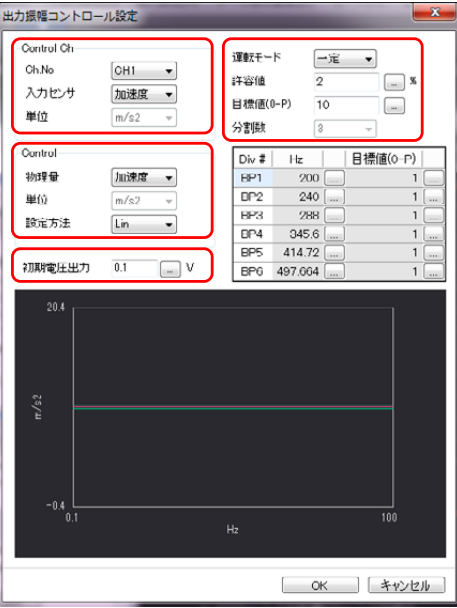

図3 出力振幅コントロール設定画面

ここでは、各値を次のように設定しています。

- -1. コントロール ch:Ch1(入力センサは加速度)
- -2. コントロール量:加速度(コントロール ch のセンサ単位とコントロールする物理量単位 が同じであれば、設定値通りに制御されますが、違った場合は、制御量を微分または積分 して(加速度、速度、変位のいずれかの単位として)制御されます。)
- -3. 設定方法 (Lin/Log): Lin (設定値をリニア値とするか dB 値とするかを選択します。)

## **ONO JOKKI**

- -4. 運転モード(一定/分割):一定値(スイープする周波数帯域で一定値とするか、分割し て設定するかを選択します。)
- -5. 許容値:2% (目標値に対してどれくらいの許容差で制御するかを指定します。)
- -6. 目標値:10 m/s2(制御する目標値を指定します。上記 3 の設定方法に従います。ここでは、 10 m/s2(約1G)を設定しています。この値は片振幅値(0-p 値)なので、rms 値を設定し たい場合は、√2 (1.414) 倍した値を入力します。)
- -7. 分割数:3(上記 4 の運転モードを分割にした場合、有効となります。)
- -8. 初期電圧出力:0.1 V(計測を開始する最初の出力電圧値を設定します。対象物を壊さない ように低い電圧値に設定することを推奨します。)
- ⑦ 信号出力を設定します。[入出力設定(メニュー)]-[信号出力設定]から下図 4 のように設 定しています。

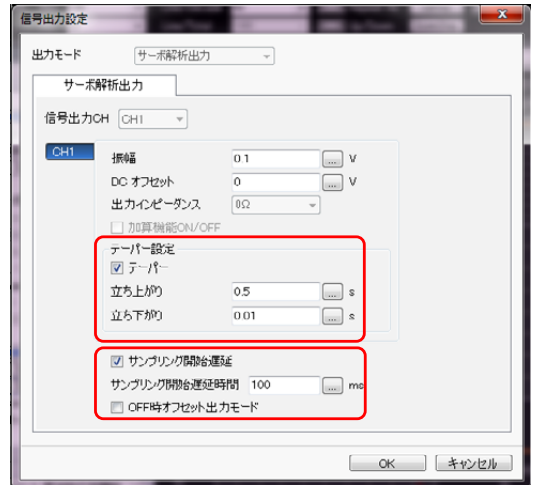

図 4 信号出力設定

(注意)振幅コントロール機能モードでは、ここでの振幅設定は無視されます。

-1. テーパー設定:正弦波の振幅を加振器に加える際に、上がりと下がりにテーパーをかける ことができる機能です(図.5 参照)。時間を、s(秒)の単位で設定します。ここでは、立 ち上がり時間が 500ms、立ち下がり時間が 10ms としています。

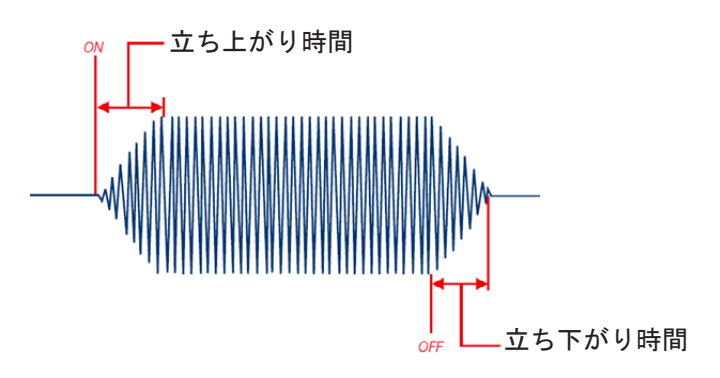

図5 立ち上がりと立ち下がり

-2. サンプリング開始遅延:信号出力が目標値になった時からさらにその周波数のデータ収録 の開始を遅延する機能です。ここでは、100ms としています。

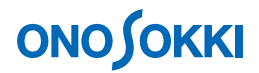

⑧ コマンドツールバーの「STRAT」ボタンを押して、計測をスタートさせます。図 6 は、基準加 速度 (Ch1、青線) と応答振動速度 (Ch2、ピンク線) のパワースペクトルです。Ch1 がほぼ一 定値(20 dB、10 m/s2)で加振していることがわかります。

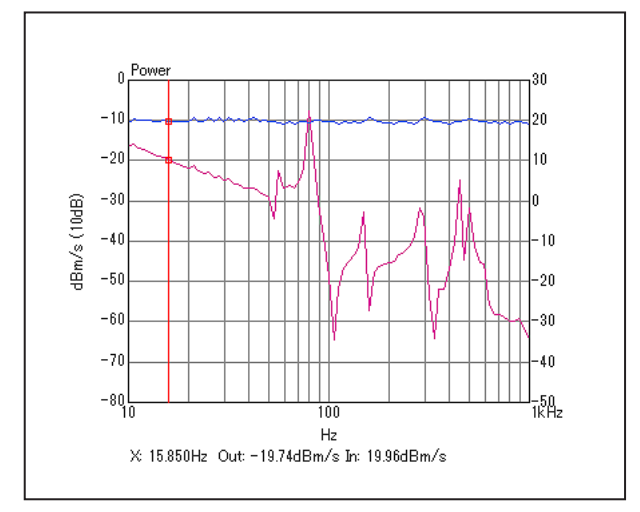

図 6 サインスイープでの Ch1 と Ch2 のパワースペクトル結果

伝達関数は、図 7 のようになります。この伝達関数は、速度/加速度となっていますので、 ゲインが右肩下がりで位相が 90 deg 遅れで積分されたグラフとなります。そこで、このデータを 1 階微分することにより、加速度/加速度の伝達関数としたものが、図 8 です。このグラフから、 数点の鋭い共振周波数を確認することができます。

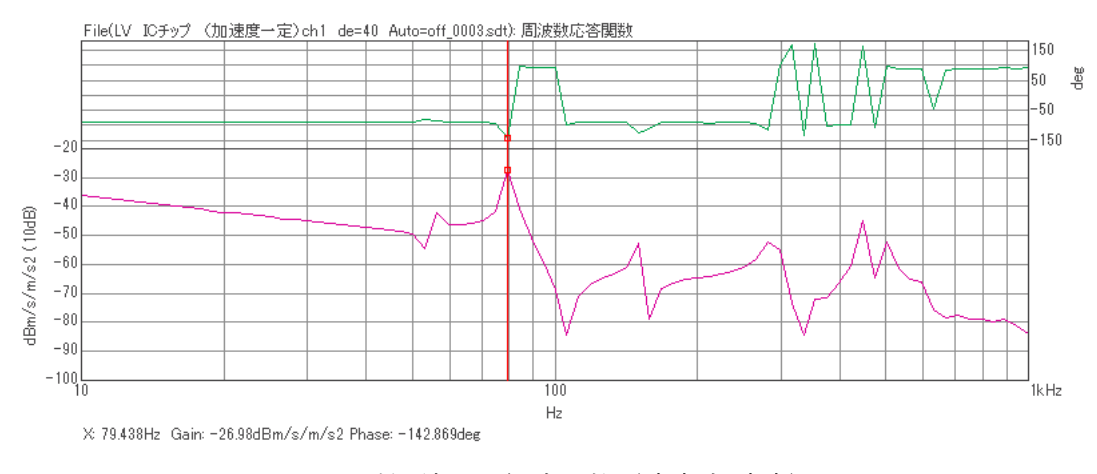

図7 計測結果の伝達関数 (速度/加速度)

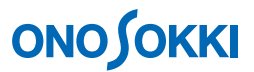

◎ 伝達関数を1階微分します。[解析設定(メニュー)] - [周波数微積分] - [1階微分]を選 択します。

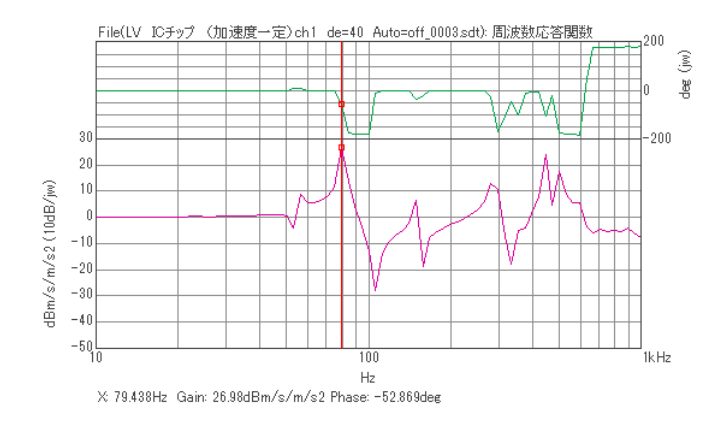

図 8 計測結果の伝達関数を 1 階微分した結果(加速度/加速度)

― 以上 ―